*Комплекс внешних обработок для программы 1С:Предприятие 7.7 «Управление справочниками: Дополнительная информация»*

# **Руководство по установке на компьютер**

## <span id="page-0-0"></span>**Содержание**

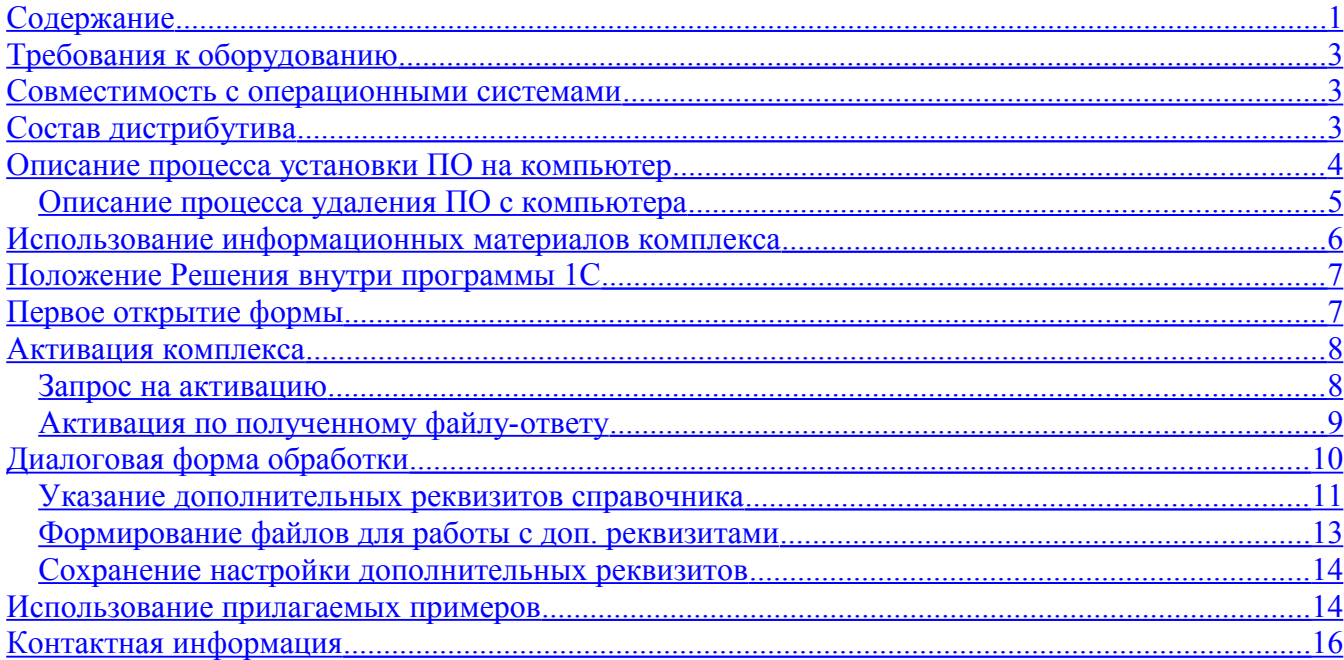

## <span id="page-1-2"></span>**Требования к оборудованию**

Для установки и использования данного программного обеспечения Вам необходим компьютер, с характеристиками, обеспечивающий работу программы «1С:Предприятие 7.7». Например с такими характеристиками:

• IBM совместимый компьютер, имеющий в составе: Жесткий диск с объемом свободного пространства 2Gb, Привод CD, Мышь, Клавиатура, Монитор.

Комплекс обработок не требует дополнительных ресурсов по сравнению с программой «1С» и будет работать на том компьюетере, на котором установлена и функционирует сама программа.

#### <span id="page-1-1"></span>**Совместимость с операционными системами**

Данный программный продукт является Windows совместимым программным обеспечением. Этот комплекс устанавливался на компьютеры с операционными системами Microsoft Windows:

- Windows 98 (SE)
- Windows XP Home Edition
- Windows XP Professional
- Windows Vista Busines Edition

В составе дистрибутива данного программного обеспечения нет каких-либо особых требований к версии операционной системы, однако совместимость рекомендуемого программного обеспечения и конкретной операционной системы следует рассматривать отдельно. Дистрибутив разрабатывался на операционной системе Windows XP Home Edition и активно применялся в Windows XP Professional. Поэтому именно эти две системы и рекомендуются для эксплуатации.

По умолчанию, комплекс расчитан на использование в среде «1С:Предприятие 7.7», поэтому никаких дополнительных требований к операционной системе, сверх того, что предъявляет сама программа «1С» у комплекса нет.

### <span id="page-1-0"></span>**Состав дистрибутива**

В состав дистрибутива включены следующие универсальные обработки (УОБ) и формы: **Каталог \ExtForms\:**

• УОБ Управление справочниками Дополнительная информация.ert,

#### **Каталог \ExtForms\Справочники\:**

- УОБ Дополнительная информация по справочнику.ert,
- УОБ Изменение характеристик дополнительного реквизита.ert,
- Настройка форматов обрабатываемых файлов.mxl,
- \_Шаблон представления доп информации справочника.mxl.

Дистрибутив комплекса содержит также:

- 1. Руководство пользователя.
- 2. Примеры использования в раличных конфигурациях.
- 3. Лицензионное соглашение.

Эти материалы содержатся в каталоге «Файлы каталога информационной базы 1С», который будет создан при установки комплекса на Ваш компьютер, в выбранном Вами месте.

## <span id="page-2-0"></span>**Описание процесса установки ПО на компьютер**

Программное обеспечение данного комплекса поставляется обычно в виде дистрибутива. Дистрибутив (программа установки) может содержать в себе материалы рабочей или ознакомительной (Trial) версии.

Файл дистрибутива рабочей версии: setup\_Ext\_Info\_In\_1c.exe Файл дистрибутива версии Trial: setup\_Ext\_Info\_In\_1c\_Trial.exe

Процесс установки заключается в стандарных действиях пользователя при установке любого программного продукта: откытие формы, выбор каталога установки, согласие с предлагаемыми параметрами и закрытие программы установки:

Диалоговое окна процесса установки (1 - начало, 2 – выбор каталога):

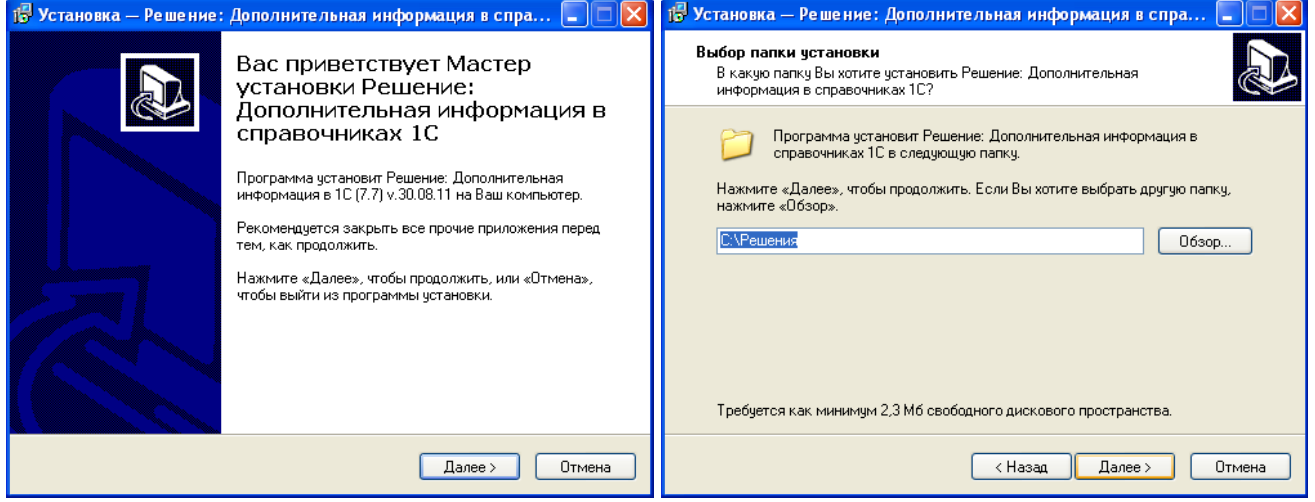

Ознакомившись с содержанием первой диалоговой страницы – нажмите кнопку «Далее», если согласны продолжить установку.

Откроется второе диалоговое окно: «Выбор папки установки».

Обратите внимание на объем требуемого места на жестком диске (показано внизу). Выберите диск и каталог для установки (копирования) информационных материалов комплекса исходя из указанного объема требуемого свободного пространства на жестком диске.

Если выбранный каталог уже существует, программа установки уточнит необходимость копирования информации именно в этот каталог:

Вопрос о необходимости копирования в уже существующую папку:

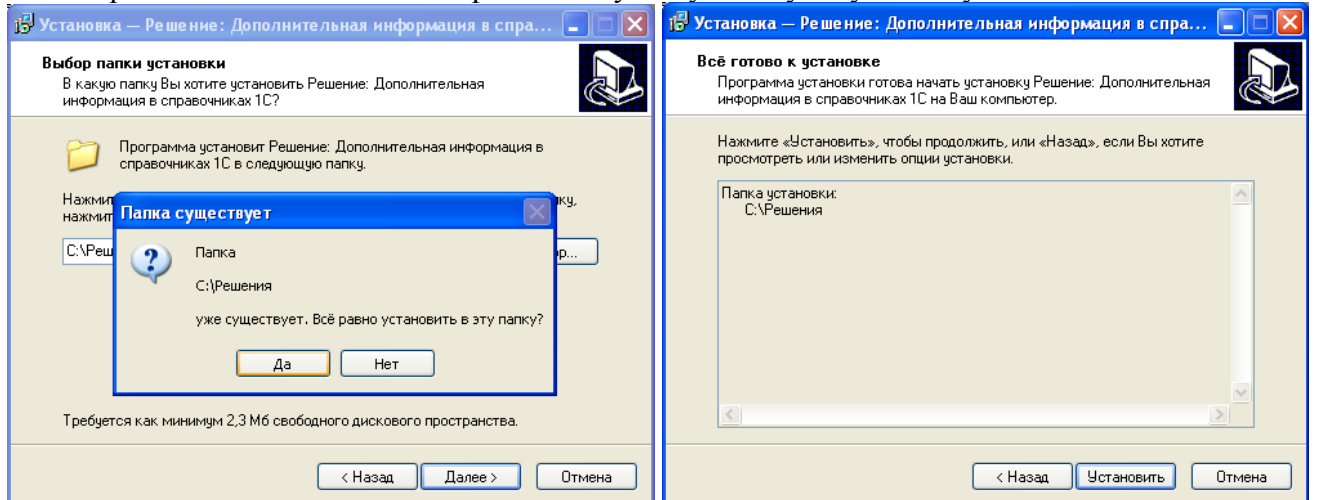

Материалы данного комплекса будут сгруппированы в отдельные каталоги в рамках выбранного места установки и не затронут других материалов в данном каталоге.

Если Вы согласны с данным вопросом нажмите кнопку «Установить» в следующем окне: После этого начинается процесс копирования информации на жесткий диск компьютера. Диалоговое окно копирования содержит полоску индикатора.

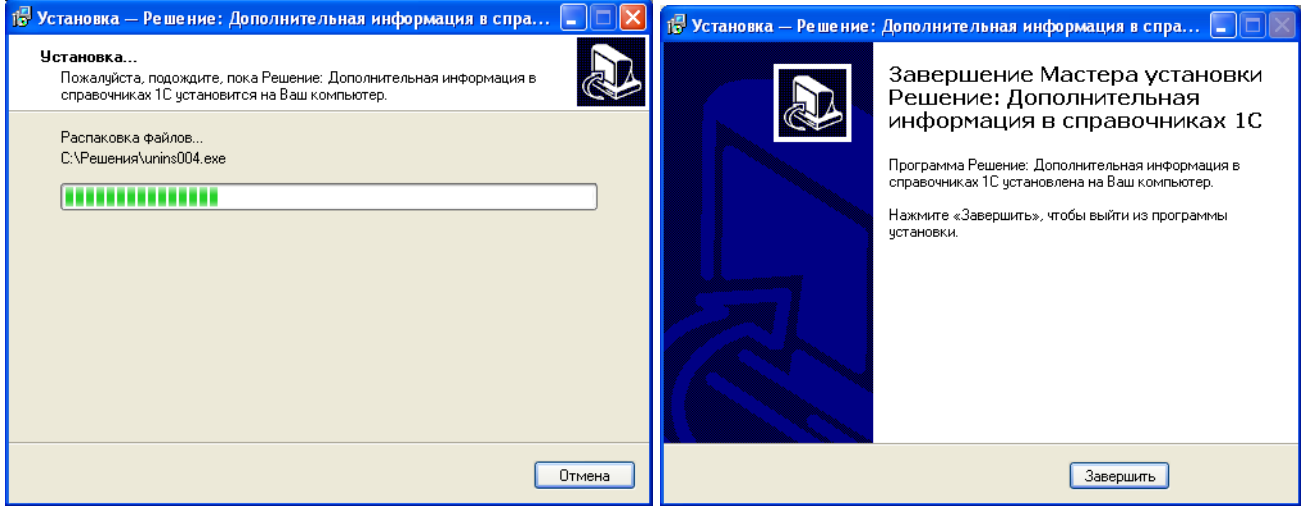

По окончании процесса копирования Вам будет предложено завершить процесс установки, нажатием на соответствующую кнопку «Завершить».

В результате выше описанной цепочки действий по установке программного обеспечения в списке установленных программ операционной системы Windows будет создана строка с наименованием установленного программного обеспечения.

Внешний вид меню «Установка и удаление программ»:

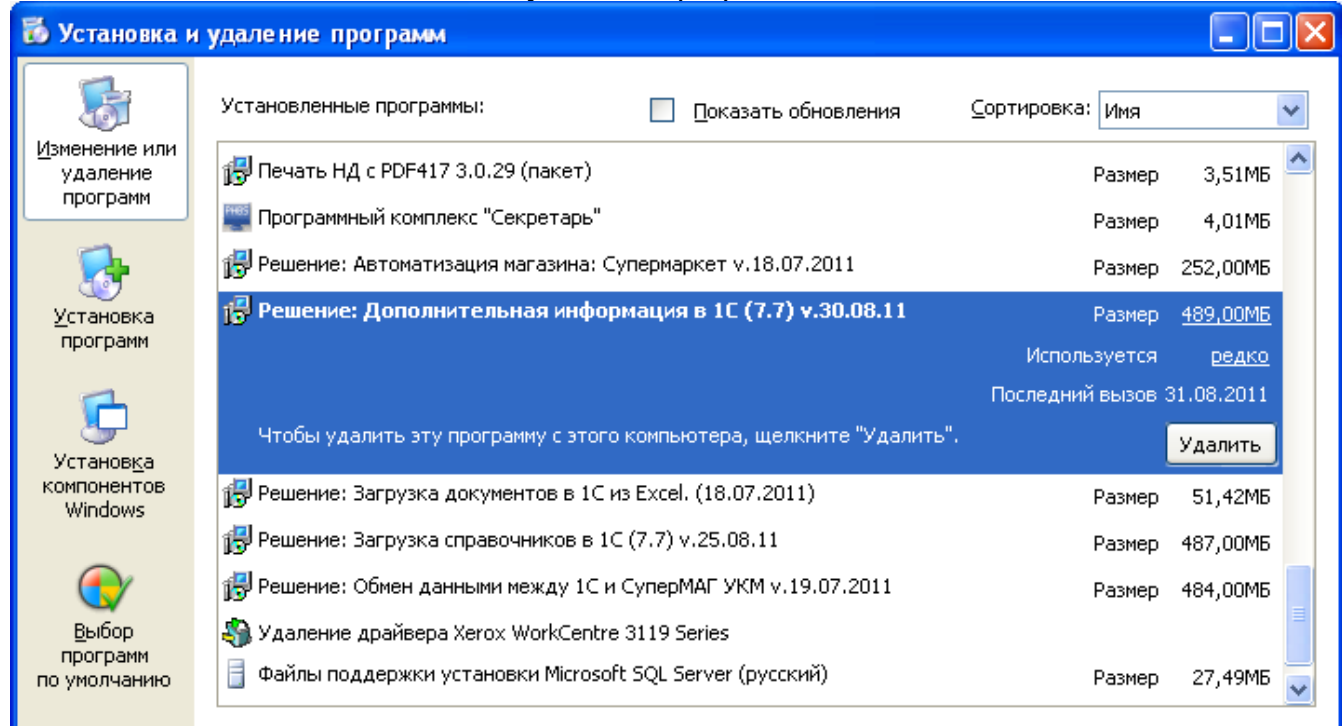

#### <span id="page-3-0"></span>*Описание процесса удаления ПО с компьютера*

Удаление информационных материалов данного программного обеспечения производится через пункт меню «Установка и удаление программ», кнопкой «Удалить». Щелчком мыши выберите действие «Удалить» в списке установленных программ и процесс удаления начинается.

Автоматизация магазинов **г. Ульяновск 31.08.2011 С** Программный продукт «Супермаркет» Глава 1. Комплекс отчетов и обработок для конфигурации «1С:Торговля и Склад» Руководство по установке на компьютер Страница: 5 из 15 [www.reshenie.info](http://www.reshenie.info/)

Заметим, что удаление комплекса никак не влияет на работу интегрированных в типовую конфигурацию внешних отчетов и обработок, подключенного оборудования, установленных библиотек. В результате удаления происходит только удаление информационных материалов, скопированных на компьютер в каталог первоначальной установки.

#### <span id="page-4-0"></span>**Использование информационных материалов комплекса**

Установленное программное обеспечение является только информационными материалами необходимыми для дальнейшей работы. Т.е. это дистрибутивы, используемые файлы и руководство по их использованию.

«С чего же начать?» - зададите Вы резонный вопрос.

- Во-первых необходимо скопировать библиотеку защиты **precomp.dll** (и прочие файлы рядом с нею) в каталог программы «1С» или в каталог информационной базы. Эта библиотека защиты находится в каталоге установки: **\УОБ.003 Дополнительная информация\Файлы каталога информационной базы 1С\**
- Во-вторых необходимо скопировать файлы комплекса из каталога **ExtForms** в каталог информационной базы, где Вы собираетесь работать. Каталог **ExtForms** уже существует в каталоге Вашей информационной базы (это стандартный каталог, который обычно создается при установки программы «1С»). Вам нужно только переписать в него содержимое того каталога, который содержится в каталоге установки.

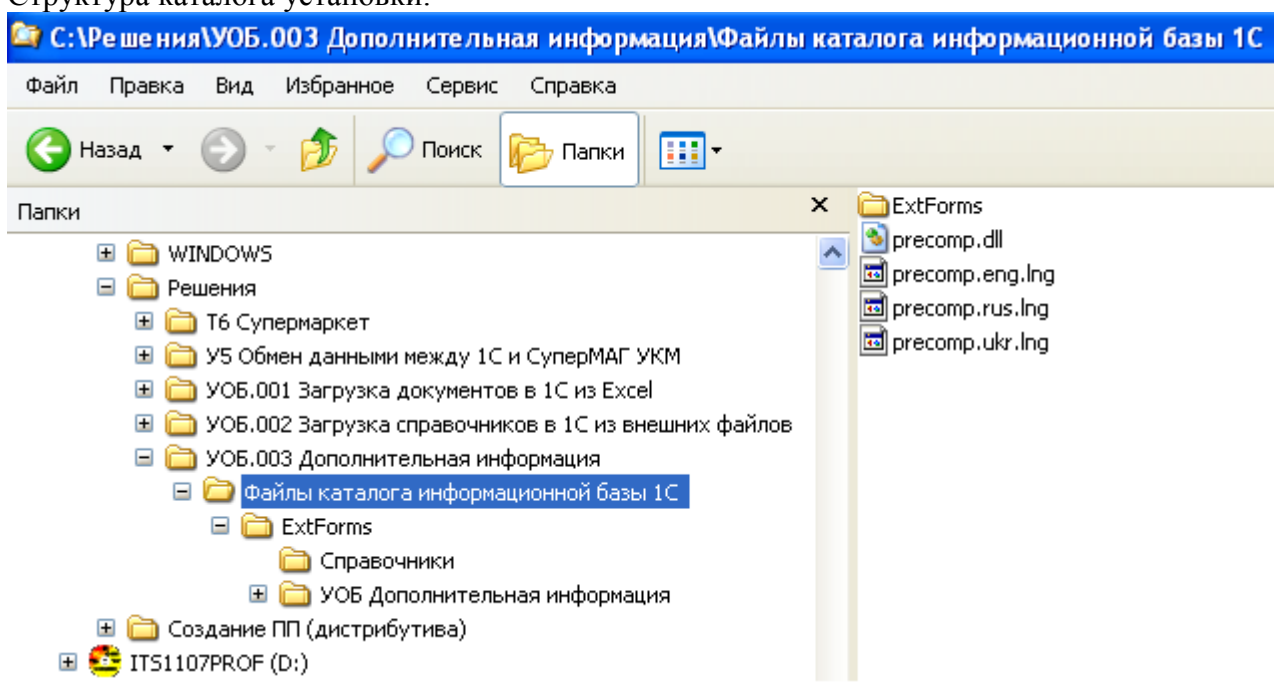

#### Структура каталога установки:

## **Обратите внимание! Копировать нужно только каталог «ExtForms»**.

Естественно, что в каталоге конфигурации, куда Вы будете переписывать новые файлы, уже существует каталог «**ExtForms**» и Вам будет задан вопрос о том, разрешаете ли Вы перезаписывать существующие там файлы и каталоги. Отвечайте – «Да». Копируемые файлы не изменяют структуру конфигурации и имеют оригинальные названия. Они являются лишь внешними отчетами, которыми Вы будете в дальнейшем пользоваться.

Файлы библиотеки защиты **precomp.dll** могут располагаться в каталоге программы «1С» (рядом с исполняемым файлом 1Cv7.exe) или в каталоге информаицонной базы.

## <span id="page-5-1"></span>**Положение Решения внутри программы 1С**

Сейчас очень многие конфигурации программ 1С:Предпритяие 7.7 имеют такое меню: «Дополнительные возможности». Если Вы скопируете файлы \*.ert и \*.efd в каталог \ExtForms\ Вашей информационной базы, то в списке дополнительных возможностей появится новая строка, «УОБ. Загрузка документов в 1С из файлов MsExcel».

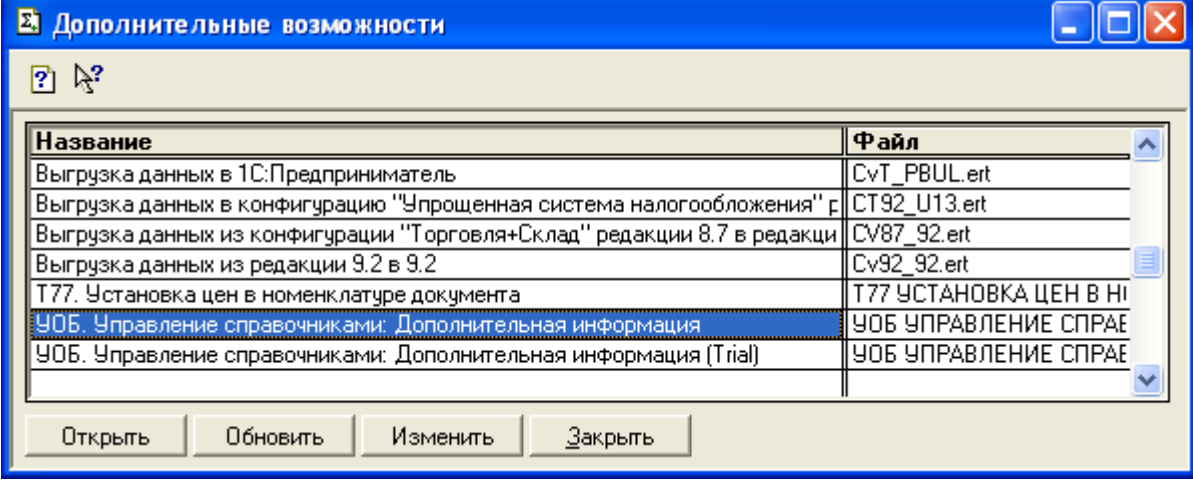

Если в программе нет меню «Дополнительные возможности» - можно открывать и использовать эту обработку через пункт меню «Файл - Открыть».

## <span id="page-5-0"></span>**Первое открытие формы**

При первом открытии обработки программа предупредит Вас, что обработка начала работу в ознакомительном режиме и этот режим действует до определенной даты.

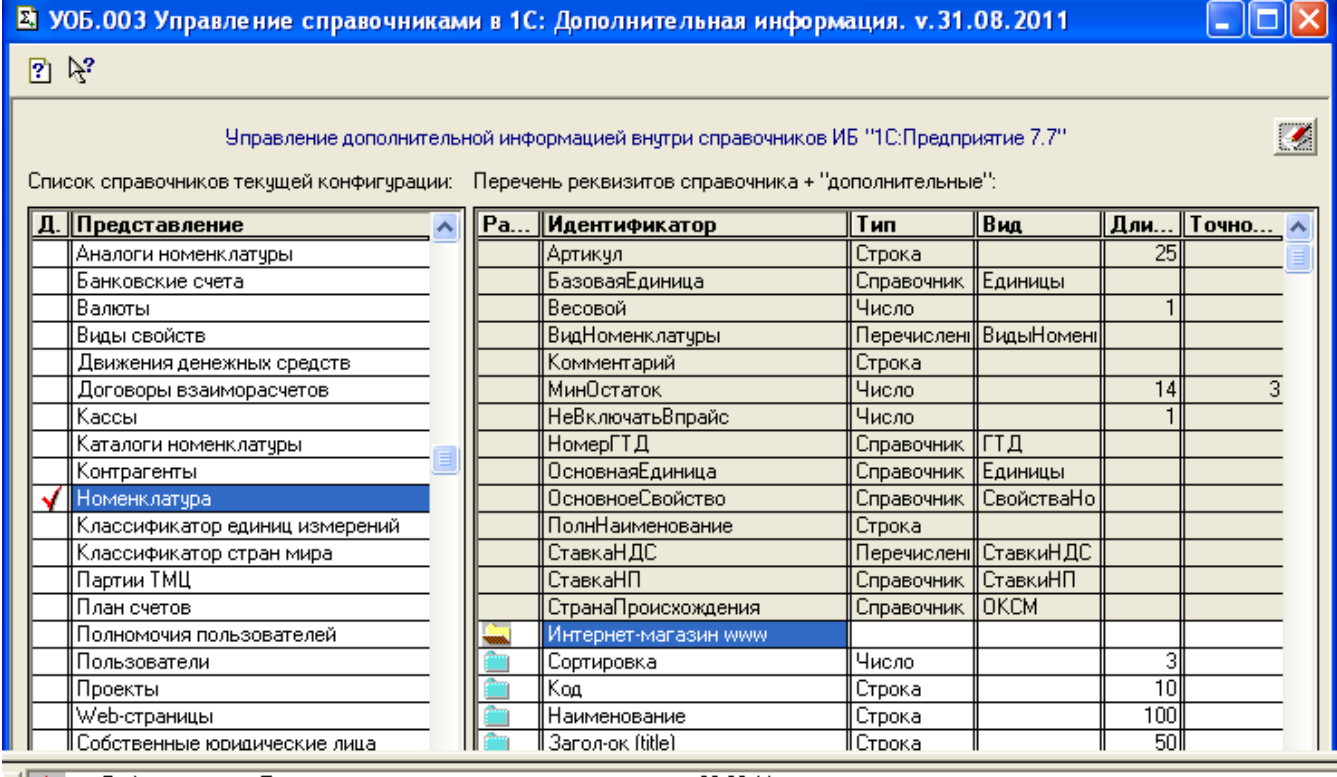

Рабочая версия. Период ознакомительного использования - до 30.09.11

Ограничение версии:

1. Поддерживается только 10 элементов справочников

Предупреждение об ознакомительном использовании обработки

Попробуйте его в использовании! Убедитесь, что это решение будет Вам полезно. Если Вы захотите использовать его и далее, в рабочем режиме без всяких ограничений – Вам будет нужно активировать его.

## <span id="page-6-1"></span>**Активация комплекса**

Диалоговая форма обработки содержит кнопку «Информация о разработчике» , которая позволяет сформировать на экране компьютера, распечатать и обратиться к разработчику данного решения, написав электронное письмо или найти информацию на сайте разработчика. Здесь же пользователю предлагается активировать данное решение, сформировав запрос…

Выбор действия «Запрос на активацию» формирует табличный файл, который нужно заполнить и отослать по электронной почте  $\frac{\text{support}(a)\text{reshenie.info}}{\text{support}(a)}$ 

Выбор действия «Активация комплекса» предлагает выбрать присланный файл, который содержит кодовое слово для активации решения.

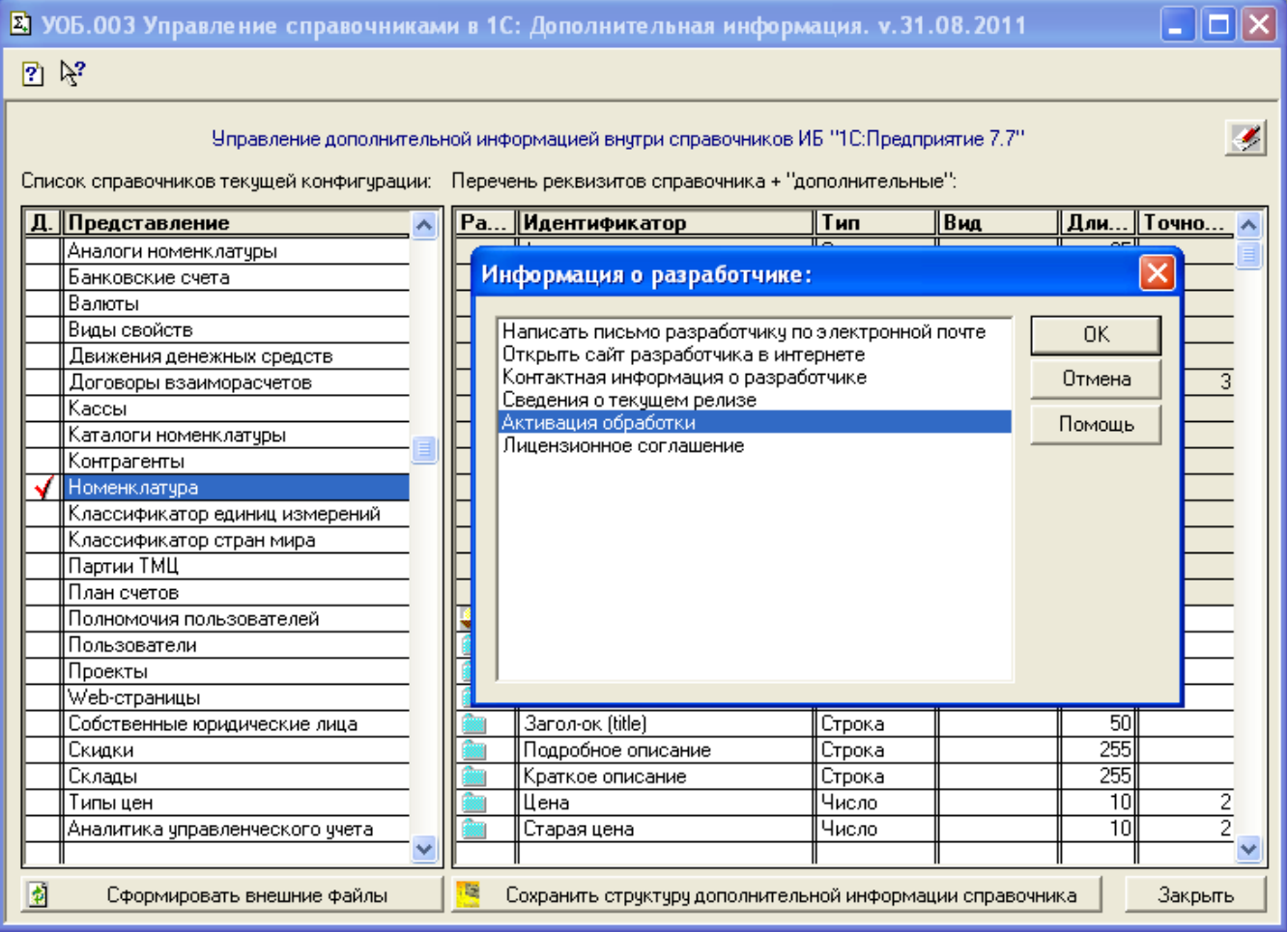

Однажды активировав решение, пользователь будет использовать его неограниченно долго.

Активацию нужно провести для каждого пользователя информационной базы (поскольку параметры использования записываются в каталог пользователя), но формировать файл-запрос для активации нужно только для каждого компьютера, на котором будет использоваться комплекс. «Рабочим местом» в смысле лицензирования считается компьютер.

#### <span id="page-6-0"></span>*Запрос на активацию*

Сформированный в качестве запроса файл содержит множество полей с различной информацией. Заполните поля таблицы, выделенные желтым цветом, и перешлите этот файл разработчику по электронной почте [support@reshenie.info.](mailto:support@reshenie.info) Это Ваш запрос на активацию. Он будет обработан и Вам будет выслан ответ – Ваш файл с внесенными в него кодовыми словами.

Фактически «активация» есть Ваше согласие на использование данного решения на постоянной основе (сверх ограничений, установленных для демонстрационного режима). Если пользователь еще не оплатил данный программный продукт, ему будет выслан счет для оплаты по указанным в активационной карточке данным.

После оплаты выставленного счета высылается электронной почтой высылается файл активации, а обычной почтой – весь пакет бухгалтерских документов: договор, лицензионное соглашение, акт передачи права использования программного продукта.

В приведенном ниже примере указаны поля для заполнения файла запроса на активацию, они отмечены желтым цветом:

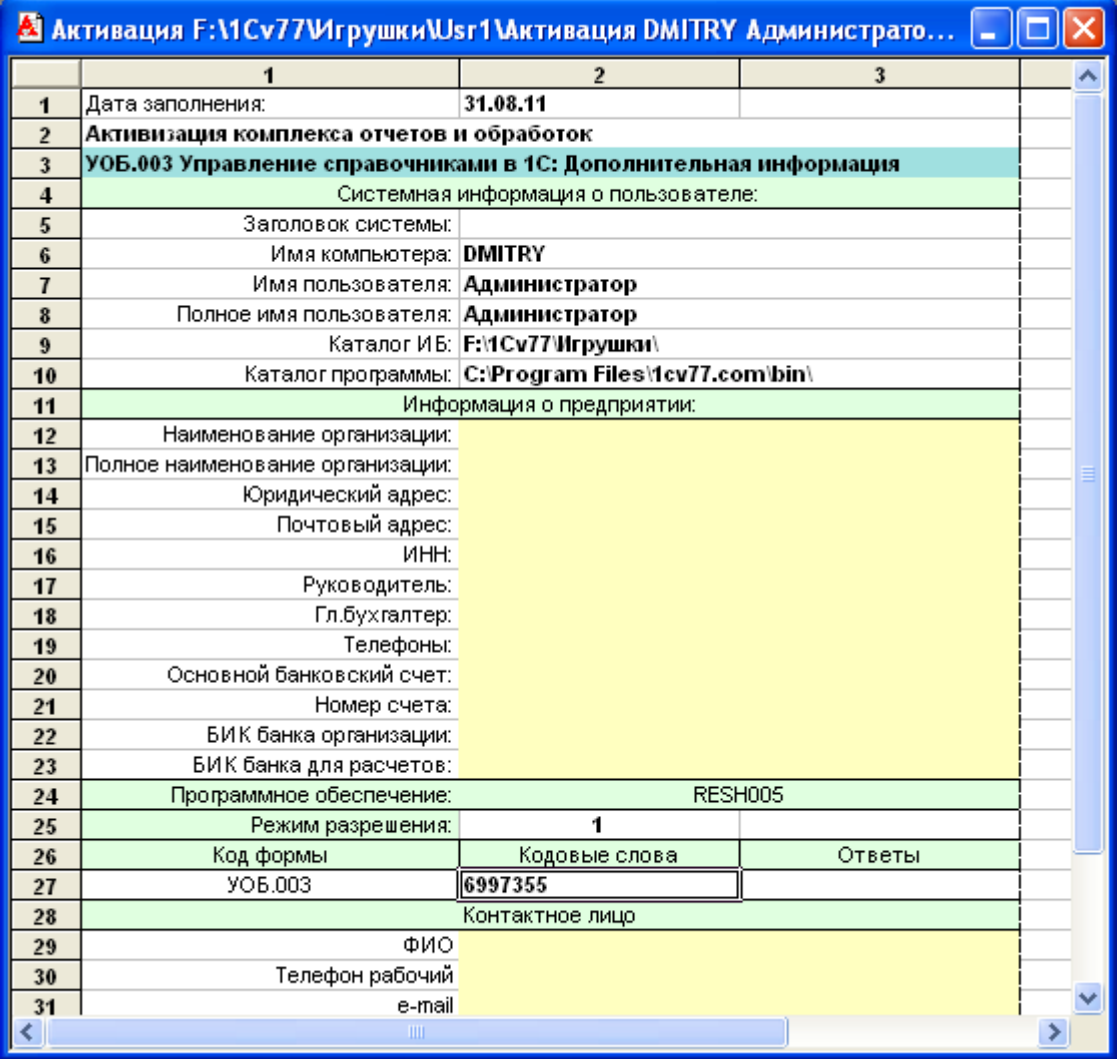

Внешний вид файла-запроса для активации

Укажите максимально-возможную информацию в этом файле. Это избавит Вас от необходимости сообщать реквизиты для оформления лицензионного договора и прочих юридических документов. Кроме того эта информация поможет регистратору в процессе автоматической обработки запроса-активации.

**Важно!** Обязательно указывайте контактные данные – электронную почту, на которую следует отправить ответ.

#### <span id="page-7-0"></span>*Активация по полученному файлу-ответу*

Получив ответ от разработчика в виде Вашего табличного файла, заполненного разработчиком, скопируйте его в каталог \ExtForms\ вашей информационной базы, в которой Вы собираетесь работать (чтобы не потерять и использовать его для других пользователей этого компьютера).

После этого кнопкой «Запрос на активацию» выберите вариант «Активация комплекса отчетов». В появившемся окне выбора файла уже предлагается Ваш файл активации, находящийся в каталоге \ExtForms\ вашей информационной базы. Выберите его. Активация произойдет, как только программа считает присланные кодовые слова из файла. После этого решением можно пользоваться.

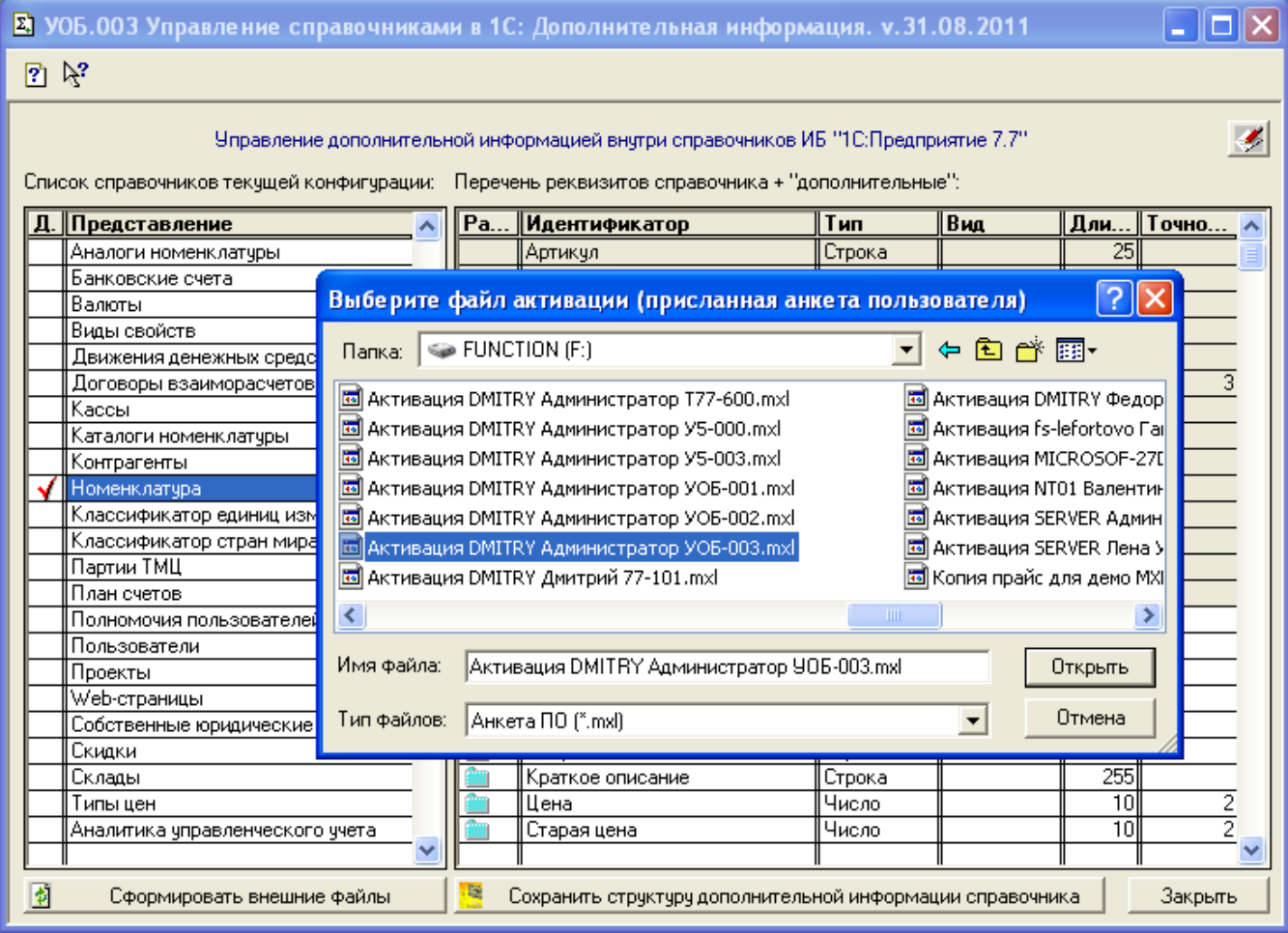

## <span id="page-8-0"></span>**Диалоговая форма обработки**

Диалоговая форма обработки состоит из двух таблиц: «Список справочников» и «Перечень реквизитов» (см.выше).

Если не использовать настройки из прилагаемых примеров, список справочников будет заполнен, а перечень реквизитов – пуст. При этом ни один из справочников еще не отмечен для указания дополнительных реквизитов. Чтобы это сделать – двойным щелчком мыши (или клавиша Enter) выберите тот справочник, к которому Вы хотите прописать дополнителные реквизиты.

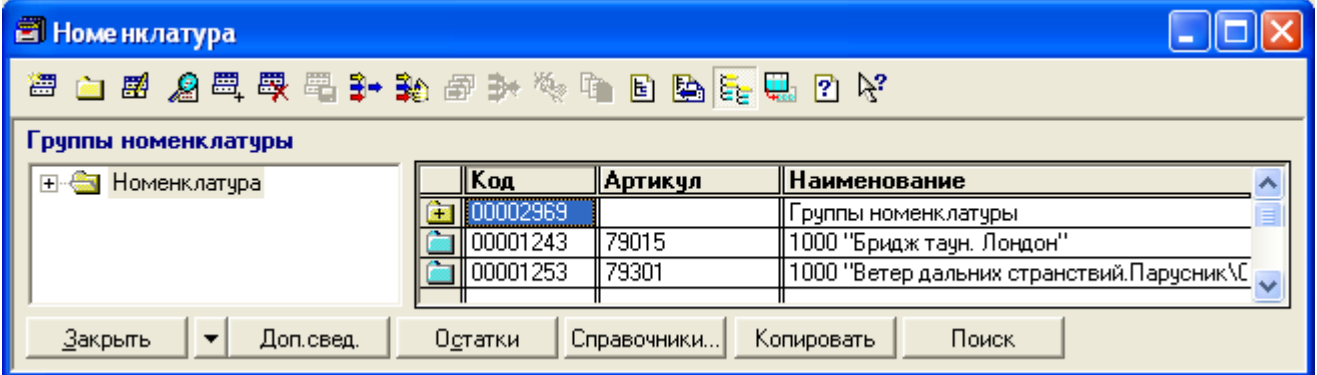

Справочник «Номенклатура» с кнопкой выбора внешних печатных форм.

**Имейте ввиду!** Вы сможете сразу использовать дополнительные реквизиты только в тех справочниках, которые имеют возможность подключать и использовать внешние печатные формы (т.е. имеют в своей диалоговой форме кнопку с выбором печатной формы). Для других справочников использование дополнительных реквизитов возможно, но для этого придется организовать в их диалоговой форме аналогичную кнопку.

Например, в составе типовой конфигурации «1С:Торговля и Склад 7.7 ред.9.2» 7.70.944 справочник «Номенклатура» (показан ниже) содержит кнопку «Выбор печатной формы», а справочник «Контрагенты» - нет.

#### <span id="page-9-0"></span>*Указание дополнительных реквизитов справочника*

Выбрав справочник, Вы получаете информацию о его реквизитах в таблице справа.

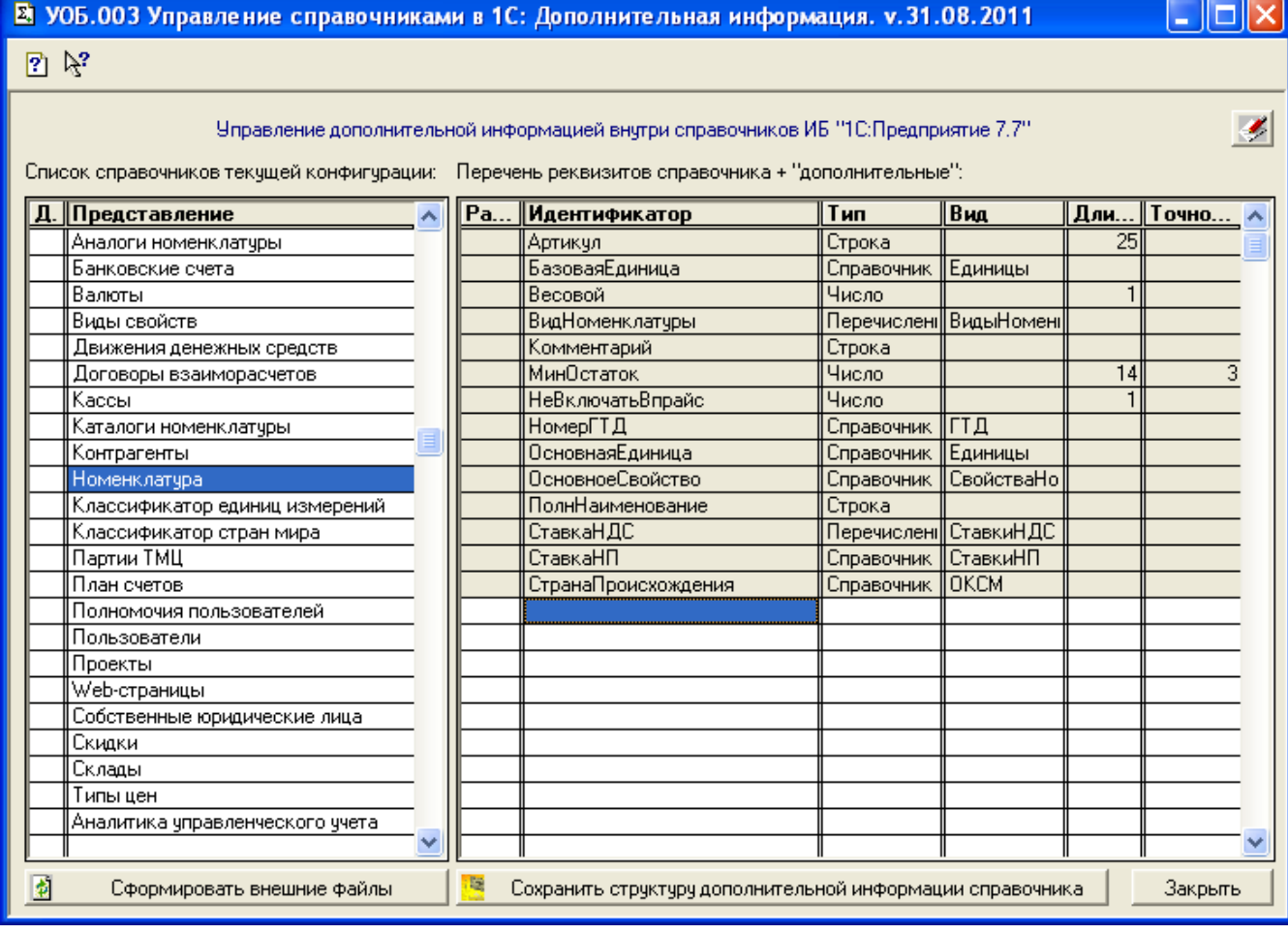

Далее необходимо указать дополнительные реквизиты в их таблице, двойным щелчком мыши вызвав диалоговое меню изменения:

- *Раздел дополнительной информации*
- *Дополнительный реквизит*
- *Изменить*
- *Удалить*
- *Вниз*

*Раздел дополнительной информации* это вспомогательное поле, предназначенное для разделения дополнительных реквизитов на группы. Это могут быть группировки, удобные пользователю, совершенно произвольного смысла: наименование интернет-магазина, тип реквизитов, вспомогательное описание.

В прилагаемом примере (для конфигурации «Торговляи Склад») в качестве раздела фигурирует наименование интернет-магазина собственной фирмы, куда в последующем будут выгружаться значения из дополнительных реквизитов.

*Дополнительный реквизит* это собственно ссылка на некое значение, которая привязана к текущему элементу справочника. Дополнительный реквизит может быть следующих типов:

- *Число*
- *Строка*
- *Дата*
- *Перечисление*
- *Справочник*
- *Документ*
- *Файл*
- *Каталог*

*Число, Строка, Дата* – базовые типы данных, которые могут характеризовать текущий элемент справочника каким-то образом. *Например*: реквизит «*Стоимость доставки*» должен (может) иметь тип число… тогда это будет некая сумма, которую пользователь сможет узнать, открыв перечень дополнительных реквиитов текущего элемента.

*Перчисление, Справочник, Документ* – агрегатные элементы информационной базы «1С», которые также могут быть привязаны к текущему элементу справочника. *Например*: реквизит «*Производитель*» может иметь тип «Справочник.Контрагенты»… тогда пользователь сможет быстро найти (открыть) элемент справочника «Контрагенты», связанный с текущим элементом и посмотреть его характеристики.

*Файл, Каталог* – ссылки на внешние файлы, соотносимые с текущим элементом справочника. *Например*: реквизит «*Схема проезда*» может иметь тип «Рисунок \*.jpg»… тогда пользователь сможет открыть графический файл и просмотреть его по ссылке из дополнительных реквизитов.

Остальные пункты меню редактирования таблицы реквизитов (*Изменить, Удалить, Вниз*) предназначены для корректировки состава этой таблицы.

Таким образом пользователь может создать перечень дополнительных реквизитов справочника и сохранить его во внешнем файле, в каталоге **\ExtForms\Справочники\**:

Перечень доп реквизитов справочника ВИД СПРАВОЧНИКА.mxl

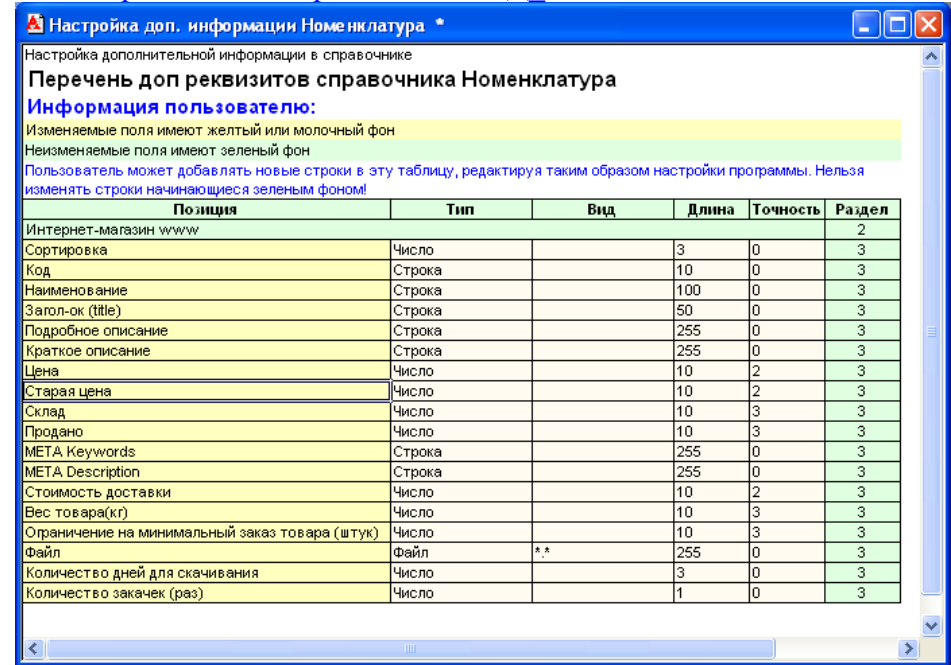

Просмотр сохраняемого файла перечня дополнительных реквизитов.

Чтобы сформировать и сохранить стркутуру дополнительных реквизитов справочника – нажмите кнопку под таблицей реквизитов: «Сохранить структуру дополнительной информации».

Одновременно можно описать структуру дополнительных реквизитов для нескольких справочников.

#### <span id="page-11-0"></span>*Формирование файлов для работы с доп. реквизитами*

Завершив описание структуры дополнительных реквизитов справочников, необходимо сформировать также еще и файлы в каталоге печатных форм: \ExtForms\PrnForms\ которые собственно и будут обрабатывать события вызова дополнительных реквизитов для просмотра и использования.

Делается это кнопкой «**Сформировать внешние файлы**». Далее необходимо выбрать пункт меню:

• *В текущую информационную базу*

После этого обработку можно закрывать и использовать дополнительные реквизиты из списка справочников, выбирая внешнюю печатную форму «Доп.сведения»:

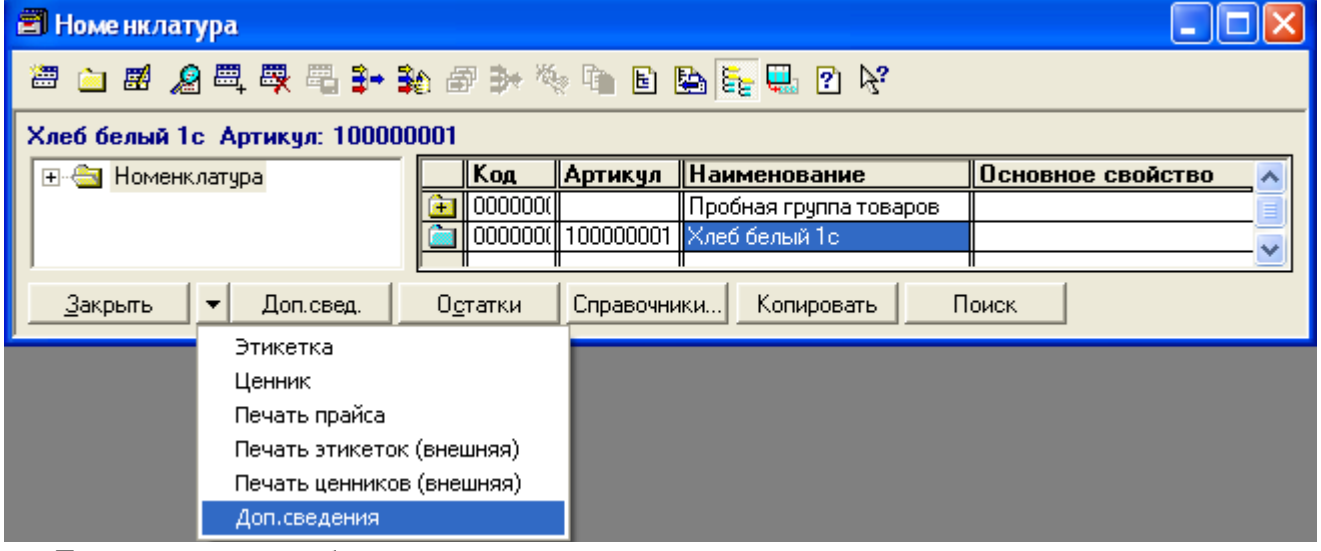

Диалоговое окно таблицы с дополнительными реквизитами текущего элемента:

## Страница: 13 из 15 [www.reshenie.info](http://www.reshenie.info/)

 $\mathbb{R}^n$   $\mathbb{N}^2$ 

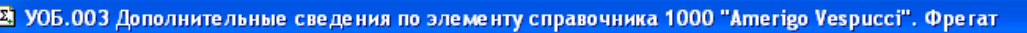

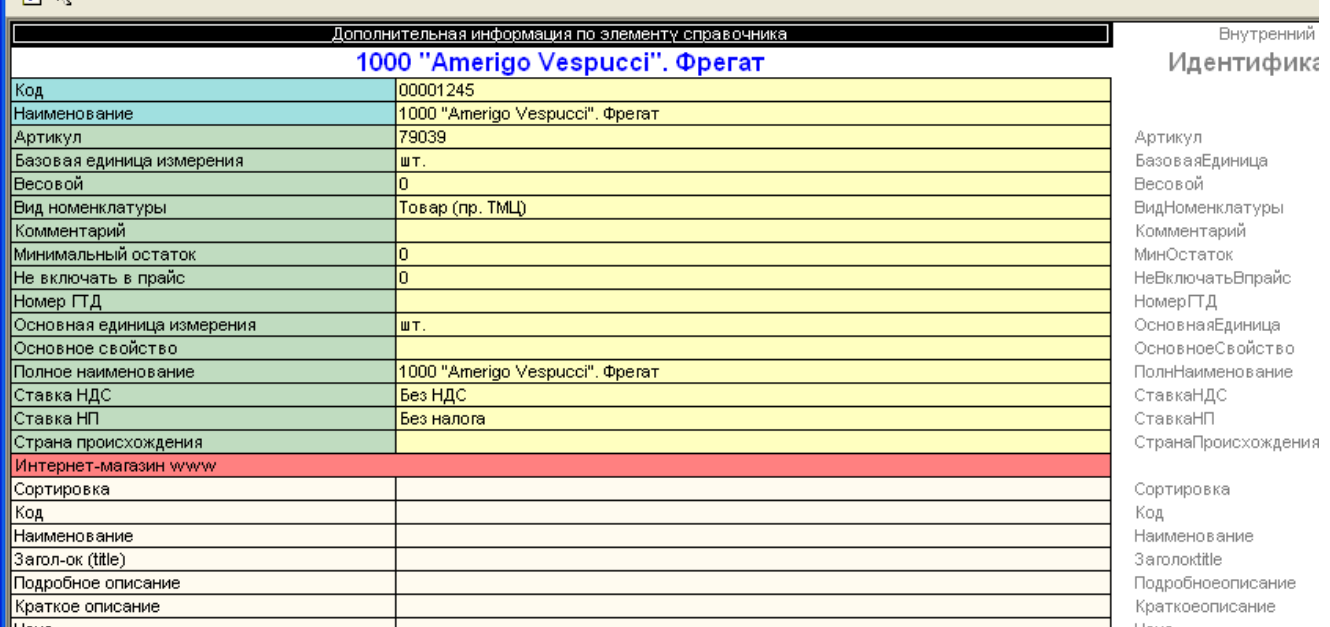

#### <span id="page-12-1"></span>*Сохранение настройки дополнительных реквизитов*

Чтобы не создавать заново структуру дополнительных реквизитов справчоников для других информационных баз «1С:Предприятие» можно скопировать файлы настройки в отдельный каталог, нажав кнопку «Сформировать внешние файлы».

В появившемся меню будут следующие варианты:

- *В текущую информационную базу*
- *Для аналогичной конфигурации, в отдельный каталог*
- *Скопировать дистрибутив Комплекса*

Они предоставлют пользователю возможность:

*В текущую информационную базу* – сохранить (сформировать) файлы внешних печатных форм (см[.Формирование файлов для работы с дополнительными реквизитами\)](#page-11-0).

*Для аналогичной конфигурации, в отдельный каталог* - сохранить (сформировать) файлы внешних печатных форм и настроек в каталог \ExtForms\ExtForms\. Внутри каталога ExtForms будет создан еще один, в котором будут необходимые настройки и файлы. Этот каталог можно будет переписать в другую информационную базу и уже не настраивать там заново структуру дополнительных реквизитов, а просто приступить к их использованию.

**Примечание!** Активация обработок на другом компьютере будет необходима.

*Скопировать дистриутив Комплекса* – сохранить (сформировать) файлы внешних текущей поставки комплекса, для использования его в другой информационной базе.

#### <span id="page-12-0"></span>**Использование прилагаемых примеров**

В составе файлов, которые будут скопированы на Ваш компьютер после установки данного Решения, есть несколько примеров использования в типовых конфигурациях.

В частности,

- Для программы «1С:Бухгалтерия 7.7 ред.4.5» пример находится в каталоге: \ExtForms\УОБ Дополнительная информация\Пример для Бухгалтерии\
- Для программы «1С:Торговля и Склад 7.7 ред.9.2» пример находится в каталоге: \ExtForms\УОБ Дополнительная информация\Пример для Торговли\

Программный продукт «Супермаркет» Глава 1. Комплекс отчетов и обработок для конфигурации «1С:Торговля и Склад» Руководство по установке на компьютер Страница: 14 из 15 [www.reshenie.info](http://www.reshenie.info/)

В этих каталогах находятся файлы-настройки и шаблоны для соответсвующих конфигураций.

Для 1С:Бухгалтерии 7.7 ред.4.5 составлена настройка для справочника «Контрагенты»:

- **Контакты (раздел)**
- Директор
- Гл.Бухгалтер
- Контактное лицо
- Электронная почта
- Сайт
- Примечание
- Код субконто в 60
- Место расположения
- **Ответственные за контрагента (раздел)**
- Менеджер
- Программист 1С
- Программист системный
- **Удаленное соединение (раздел)**
- IP-Adress
- password

Для 1С:Бухгалтерии 7.7 ред.4.5 составлена настройка для справочника «Номенклатура»:

- **Характеристки товара (раздел)**
- ШтрихКод
- СамТовар
- **Информация о товаре (раздел)**
- Описание
- Производитель
- Прайс-лист
- Гарантия дней
- **Габариты (габариты)**
- Размер $1(m)$
- Размер $2$  (м)
- Размер $3$  (м)

• Вес кг

Для 1С:Торговли и Склада 7.7 ред.9.2 составлена настройка для справочника «Номенклатура»:

- **Интернет-магазин www (раздел)**
- Сортировка
- $\bullet$  Кол
- Наименование
- Загол-ок (title)
- Подробное описание
- Краткое описание
- Цена
- Старая цена
- Cклад
- Продано
- META Keywords
- META Description
- Стоимость доставки
- $\bullet$  Bec  $\text{topapa}(\kappa\Gamma)$
- Ограничение на минимальный заказ товара (штук)
- Файл
- Количество дней для скачивания
- Количество закачек (раз)

Чтобы использовать их и посмотреть как функционируют эти дополнительные реквизиты – скпируйте соответсвующие каталоги ExtForms из каталогов примеров в Вашу информационную базу (куда до этого Вы скопировали сам Комплекс).

В результате Вы сможете просмотреть структуру допонительных реквизитов через основную обработку из меню «Сервис – Дополнительные возможности», а при необходимости и сформировать вспомогательные файлы для работы внутри справочников.

## <span id="page-14-0"></span>**Контактная информация**

Все пожелания и вопросы прошу направлять по электронной почте: support  $@$  reshenie.info Или искать ответы на сайте: www.reshenie.info Дмитрий Крайнов.